# Moodle Assignment: Marking and uploading feedback/marks individually and releasing marks

### <span id="page-0-0"></span>**Moodle Help & Support (Staff)**

This refers to Moodle 3.6 from July 2019 onward.

- [Moodle Help & Support \(Staff\)](#page-0-0)
- [Accessing submissions](#page-0-1)
- [Editing](#page-2-0)
- [Releasing student marks](#page-3-0)
- [Similar tutorials](#page-4-0)

### <span id="page-0-1"></span>**Accessing submissions**

- 1. Navigate to the relevant module and click on the Moodle Assignment.
- 2. Select **View all submissions** under the Grading Summary tab.

## Semester One Assignment on Time Management Oct 2016

Please write up to 2000 words on your approach to personal time management.

Deadline is 3 pm on Wednesday October 26th.

Your submission should be a PDF file: be sure to check your format against the Turnitin (& Moodle) assignment submission checklist

### Grading summary

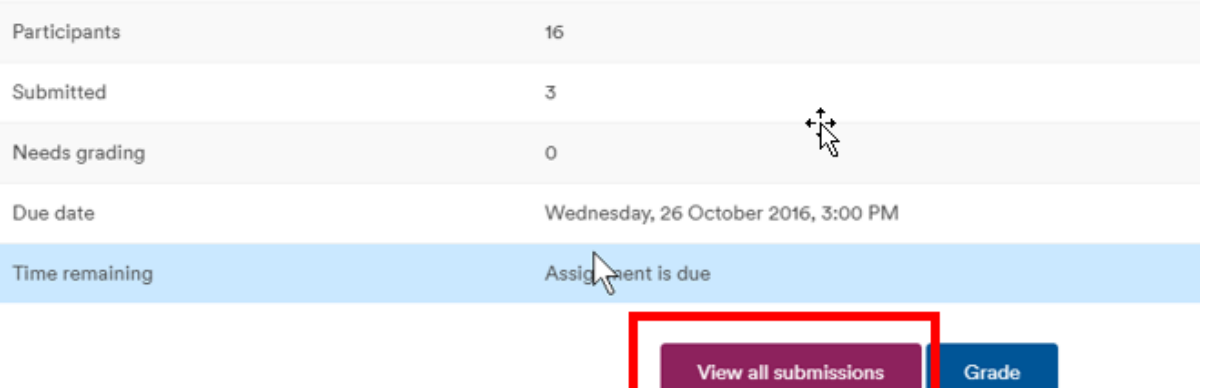

- 3. The next page is the student submission information table. **Select** all students who have submitted for grading. It may be quicker to Select All and untick those who have not submitted.
- 4. Scroll to the bottom and from the From the **With selected…** dropdown menu select **Lock submissions** and then press **Go**.

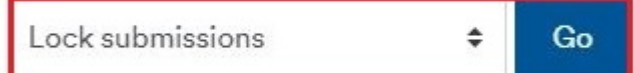

5. A pop-up message will appear asking if you want to lock all selected submissions. Press **OK**.

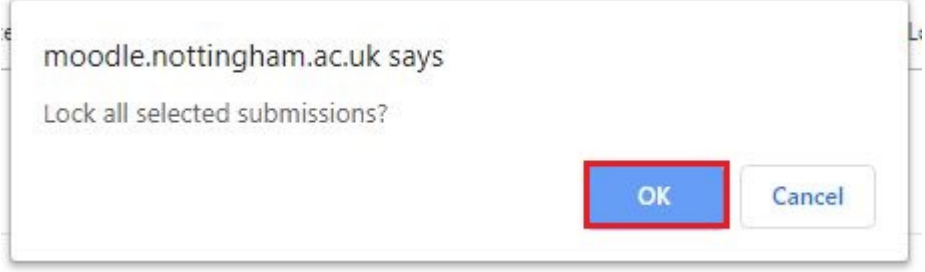

**The submissions will now be locked. This is very important because it bans students from resubmitting any more versions**

#### **of their assignment.**

Once that is done press the **Grade** button of a student you wish to mark.

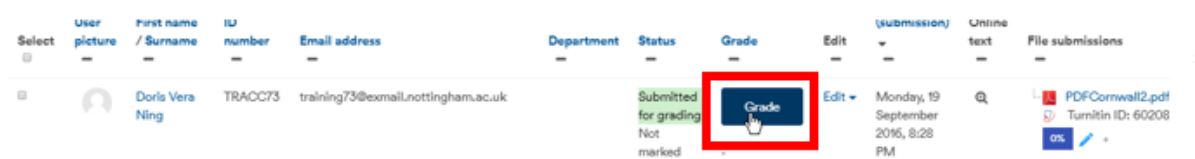

6. On the student's submission information page, click on the assignment attachment so you can download and read it.

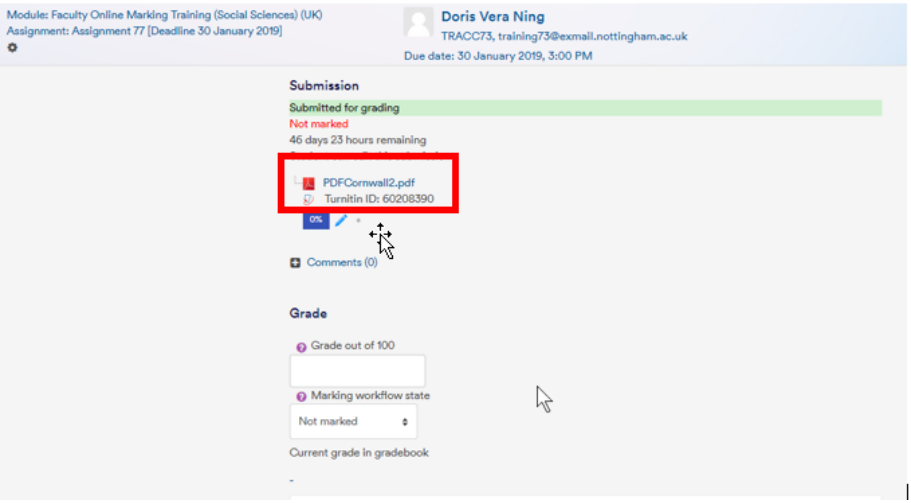

7. When you are ready to mark, navigate to **Grade out of 100** and input your score.

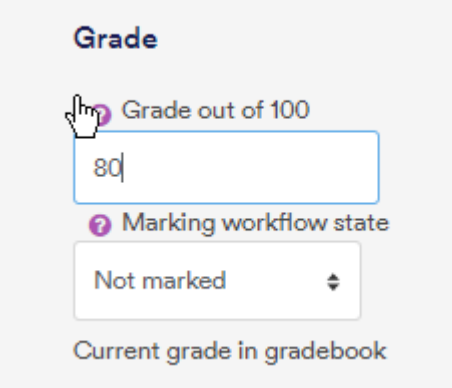

8. If you have enabled **Feedback comments** you will be able to type your feedback directly into the textbox provided.

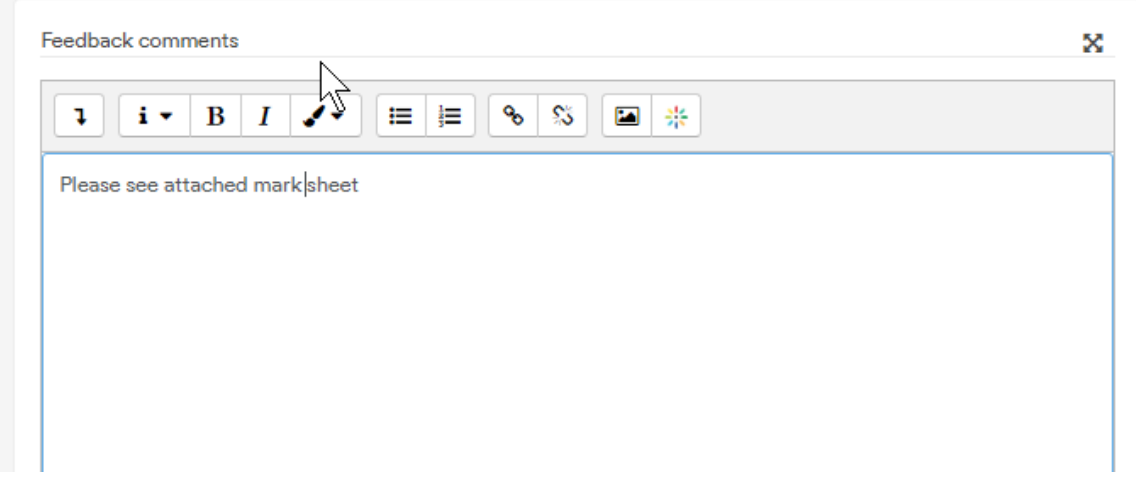

9. If you have enabled **Feedback Files**, you will be able to upload a feedback sheet (that you have already prepared offline) by drag-dropping it into the available upload box.

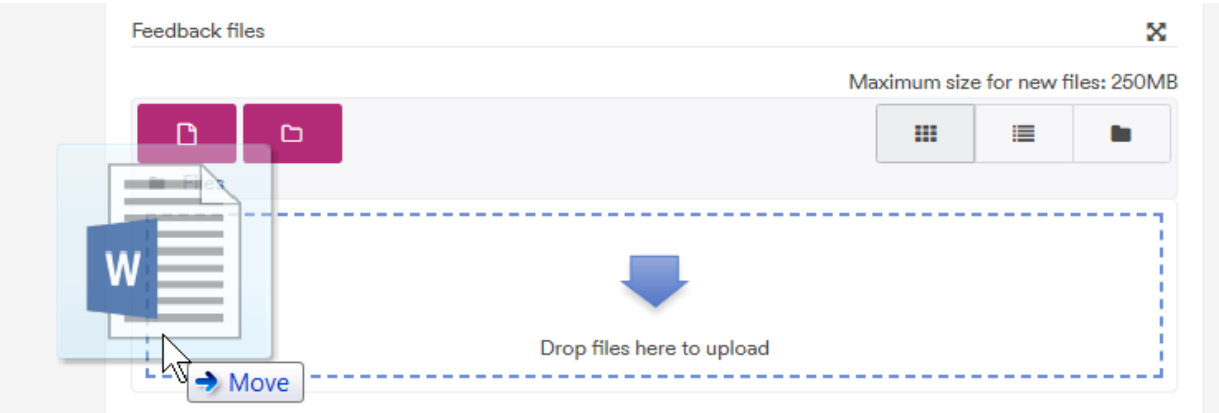

10. If you are happy that you have completed your marking, click **Save changes**.

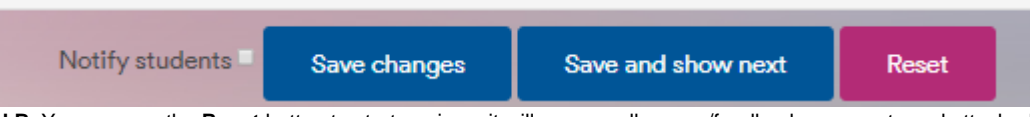

- 11. **N.B.** You can use the **Reset** button to start again as it will remove all scores/feedback comments and attached feedback files.
- 12. Use the **Change User** box at the top-right of the screen to move on to the next students. You can do this by using the **blue right/left triangles** OR by typing the beginning of the student's name.

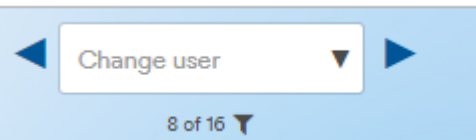

13. Alternatively, you can click on the black triangle (downward facing) and select a student from the drop-down menu.

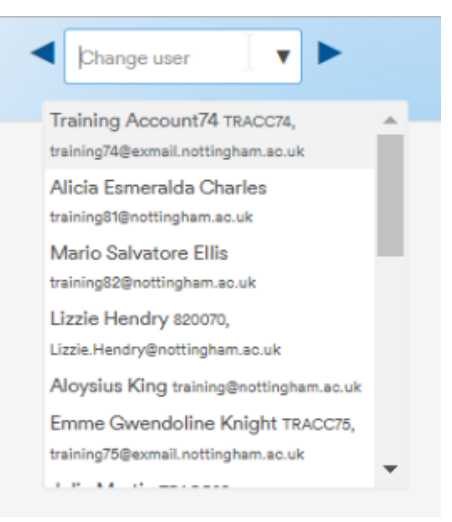

14. Return to the **Assignment main page** by clicking on its Name in the top left (see above).

<span id="page-2-0"></span>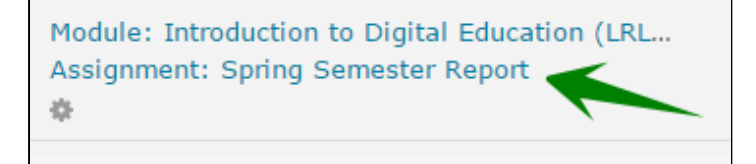

### **Editing**

If you need to access the Moodle assignment settings then you can do so by clicking on the cog icon located in the top-right corner.

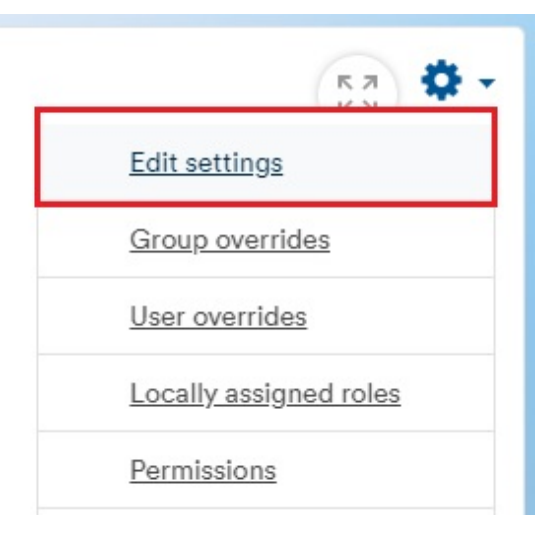

• Scroll down to Feedback Types if you wish to add or remove the feedback settings described above.

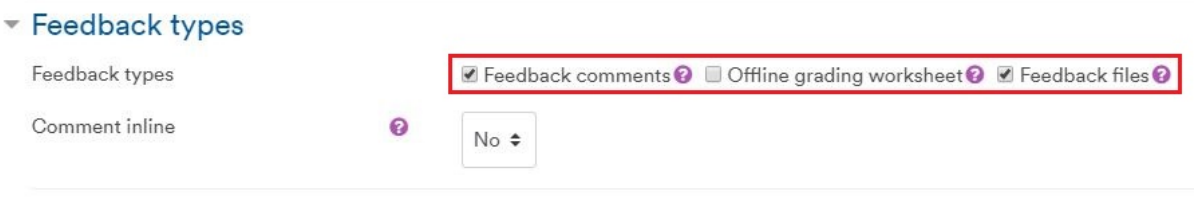

### <span id="page-3-0"></span>**Releasing student marks**

**COL** 

- 1. Begin by accessing the student submission information table: **Moodle Assignment > Grading Summary > View All Submissions.**
- 2. From there, scroll down to the **Options** and set **Assignments per page** to **All**. This gives you the power to release as many of the marks as you wish, instead of a predesignated number.

Cptions

Assignments per page

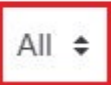

3. **Select All** of the students if you wish to release all of the marks together, or use the **checkboxes** to make a selection.

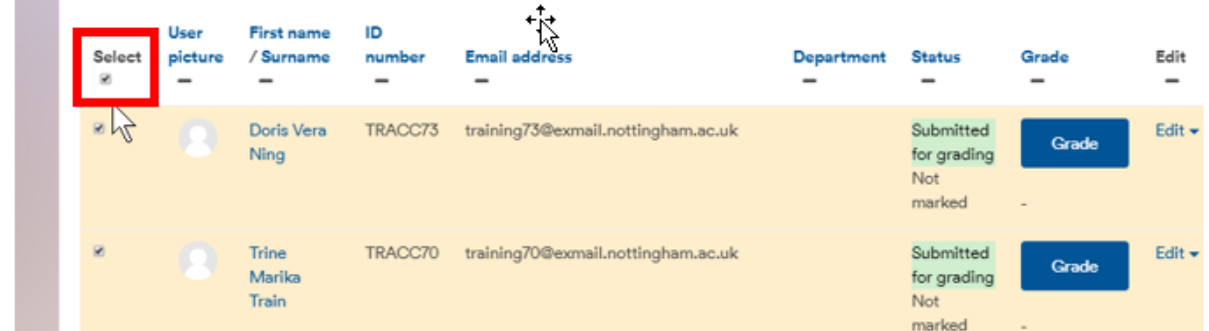

4. Scroll down to **With selected...** and opt **for Set marking workflow state > Go** before clicking **OK** on the popup that follows.

With selected...

Set marking workflow state  $\ddot{\bullet}$ Go

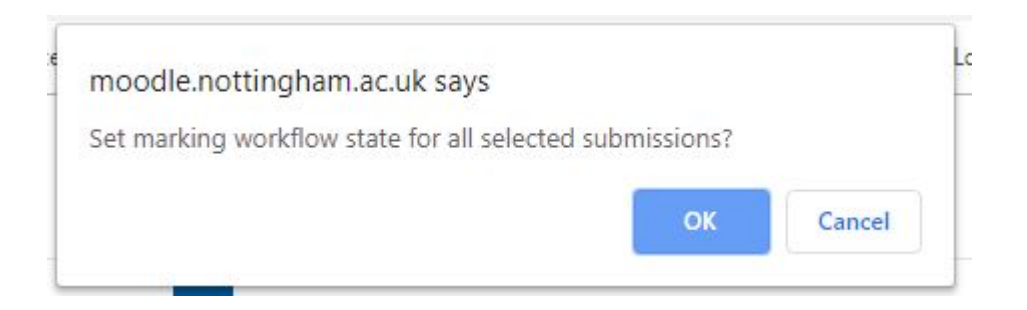

5. The next page will list all of the students that you have selected. To release the marks, set Marking workflow state to **Released** and Notify Students to either **Yes or No**.

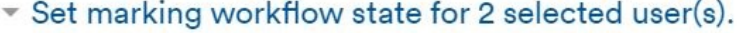

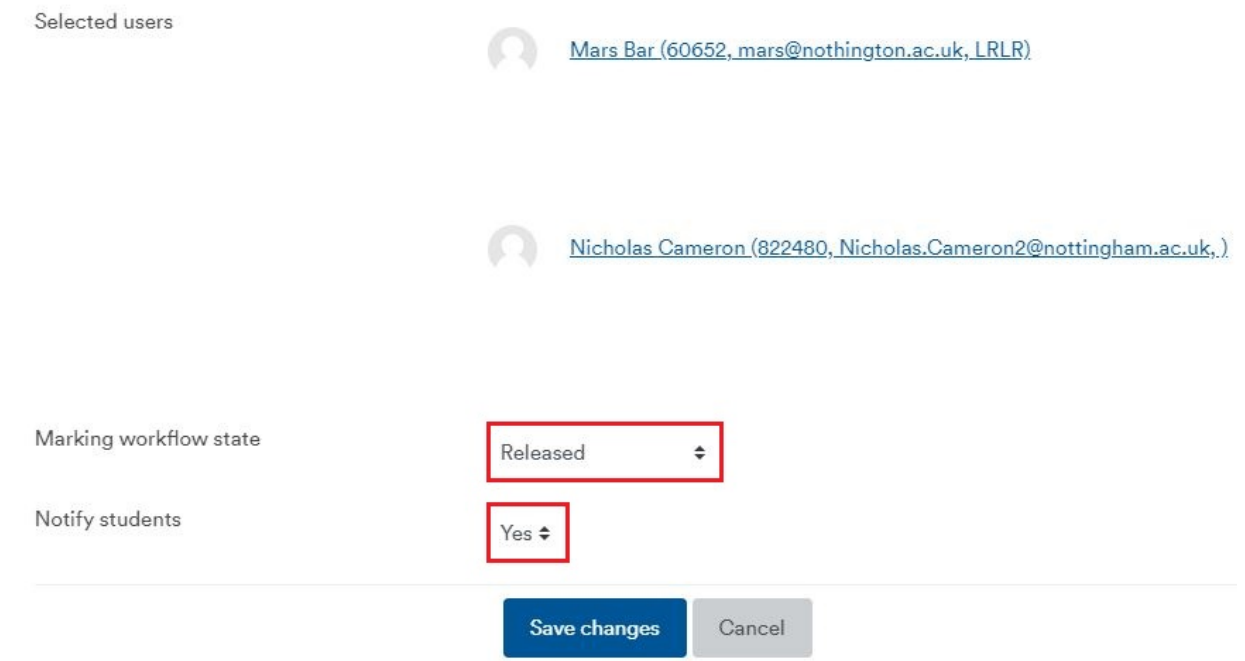

<span id="page-4-0"></span>6. Click **Save Changes** to release the marks.

### **Similar tutorials**

The following other resources are also relevant to this topic:

- [Assessment in Moodle](https://workspace.nottingham.ac.uk/display/Moodlehelp/Assessment+in+Moodle)
- [How to annotate student work in Word for Moodle assignment using a Microsoft Surface Pro](https://workspace.nottingham.ac.uk/display/Moodlehelp/How+to+annotate+student+work+in+Word+for+Moodle+assignment+using+a+Microsoft+Surface+Pro)
- [Moodle Assignment: Marking and uploading feedback/marks in bulk](https://workspace.nottingham.ac.uk/pages/viewpage.action?pageId=220709435)
- [How to create a rubric for an Moodle assignment](https://workspace.nottingham.ac.uk/display/Moodlehelp/How+to+create+a+rubric+for+an+Moodle+assignment)
- [Marking using Rubrics in Assignments](https://workspace.nottingham.ac.uk/display/Moodlehelp/Marking+using+Rubrics+in+Assignments)
- [Why might you need Groupings in Moodle?](https://workspace.nottingham.ac.uk/pages/viewpage.action?pageId=312343707)
- [Using Marking Workflow and Marking Allocation in Moodle Assignment](https://workspace.nottingham.ac.uk/display/Moodlehelp/Using+Marking+Workflow+and+Marking+Allocation+in+Moodle+Assignment)
- [How to download all submissions from a Moodle Assignment dropbox](https://workspace.nottingham.ac.uk/display/Moodlehelp/How+to+download+all+submissions+from+a+Moodle+Assignment+dropbox)
- [How to provide feedback individually in Moodle assignment](https://workspace.nottingham.ac.uk/display/Moodlehelp/How+to+provide+feedback+individually+in+Moodle+assignment)
- [How to create a non-numeric grading scale](https://workspace.nottingham.ac.uk/display/Moodlehelp/How+to+create+a+non-numeric+grading+scale)
- [How to give feedback privately to students](https://workspace.nottingham.ac.uk/display/Moodlehelp/How+to+give+feedback+privately+to+students)
- [How to enable group submissions in a Moodle assignment](https://workspace.nottingham.ac.uk/display/Moodlehelp/How+to+enable+group+submissions+in+a+Moodle+assignment)
- [How to grade using a rubric with a letter as the grade](https://workspace.nottingham.ac.uk/display/Moodlehelp/How+to+grade+using+a+rubric+with+a+letter+as+the+grade)
- [How to set up weighted grades in grade book](https://workspace.nottingham.ac.uk/display/Moodlehelp/How+to+set+up+weighted+grades+in+grade+book)